**brother.** 

 $P$ -touch<br>2430PC<br>18R

## **Szoftver telepítési útmutatóMagyar**

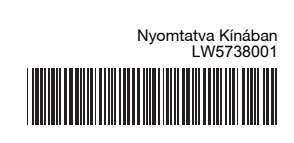

### **CD-ROM óvintézkedések**

- Ne karcolia meg a CD-ROM-ot.
- Ne tegye ki a CD-ROM-ot nagyon magas vagy nagyon alacsony hőmérsékletnek.
- Ne helyezzen nehéz tárgyakat a CD-ROM-ra, és ne fejtsen ki nagy erőhatást a CD-ROM-ra.
- A CD-ROM-on található szoftver kizárólag az Ön által vásárolt készülékhez használható fel.

A program több számítógépen is felhasználható, pl. irodai alkalmazás esetén.

#### **Funkciók Bevezetés** P-touch Editor Egyedi, komplex címkeelrendezések létrehozását teszi lehetővé különböző betűtípusok, sablonok és ClipArt illusztrációk használatával. Nyomtatóillesztőprogram Címketervek és grafikák nyomtatását teszi lehetővé a csatlakoztatott P-touch címkenyomtatón a számítógépen futó P-touch Editor használatával.

Telepítés előtt ellenőrizze, hogy a rendszerkonfiguráció teljesíti-e a következő követelményeket.

## **Rendszerkövetelmények**

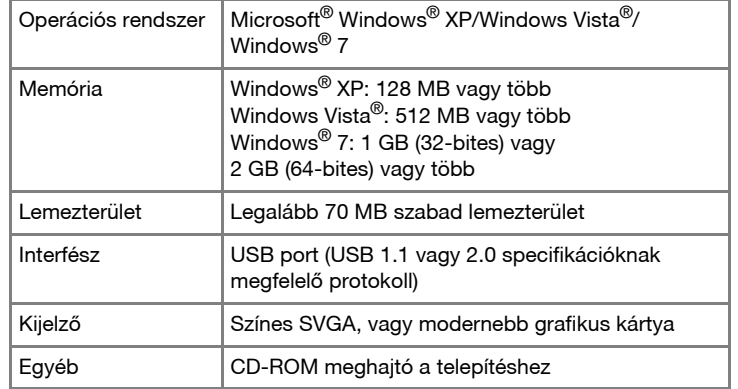

A Microsoft, a Windows és a Windows Vista a Microsoft Corporation USA bejegyzett védjegyei.

A jelen dokumentumban felhasznált egyéb szoftverek és termékek nevei az őket kifejlesztő vállalatok védjegyei vagy bejegyzett védjegyei.

## **A P-touch Editor és a nyomtatóillesztőprogram telepítése**

A szoftver telepítésének módja a számítógép operációs rendszerétől függ. A telepítési eljárás előzetes értesítés nélkül változhat.

- **7** A nyomtató felismerése után automatikusan telepítésre kerül az illesztőprogram.
- Ha a program a nyomtató online regisztrációjára kéri, válasszon ki egy regisztrációs módszert, majd kattintson a [Tovább] gombra. Ha a készüléket online szeretné regisztrálni, az internetböngésző egy új ablakban indul el. Kövesse az utasításokat a nyomtató regisztrációjához.

9 Kattintson a [Befejezés] gombra. A szoftver telepítése befejeződött. Ha a program erre kéri, indítsa újra a számítógépet.

Indítsa el a számítógépet, és helyezze be a CD-ROM-ot a CD-ROM  $\mathbf{1}$ meghajtóba.

Válassza ki a kívánt nyelvet, és  $|2|$ kattintson a megfelelő telepítési hmther típusra. P-touch Installer **Normál:** Minden szolgáltatás (P-touch Editor és nyomtatóillesztőprogram) telepítése (alapértelmezett). **Egyedi:** Megadhatja a telepíteni kívánt szolgáltatásokat. Haladó felhasználók számára javasolt. **Használati útmutató kijelzőre:** Szoftver használati útmutató (PDF) (PDF olvasó szoftver szükséges).

- **Adobe Reader letöltése:** Hivatkozás megjelenítése az Adobe® Reader® letöltési oldalára.
- Körültekintően olvassa el a licencszerződést. Ha elfogadja a licencszerződés feltételeit, kattintson az [Igen] gombra a telepítés folytatásához. Kövesse a képernyőn megjelenő utasításokat.
- Válassza ki a azokat a Microsoft® Office alkalmazásokat, amelyekkel  $\vert 4 \vert$ használni szeretné a bővítmény funkciókat, majd kattintson a [Tovább] gombra.

(A bővítmény funkcióval közvetlenül a Microsoft® Office alkalmazásokból készíthet címkét.) Kövesse a képernyőn megjelenő utasításokat.

Zárja be a [Programok hozzáadása/eltávolítása (XP)/Programok és<br>szolgáltatások (Windows Vista®/Windows® 7)] párbeszédablakot. A P-touch Editor eltávolítása befejeződött.

Kattintson a "Start" gombra, majd nyissa meg a [Nyomtatók és faxok] ablakot.

Kattintson a  $\bigcirc$  gombra, majd nyissa meg az [Eszközök és nyomtatók] ablakot.

#### X**Windows® XP**  $|3|$

Részletekért lásd a Windows® Súgót.

- Válassza ki a kívánt modellt, majd kattintson  $\sqrt{5}$ az [OK] gombra. Kövesse a képernyőn megjelenő utasításokat az illesztőprogram telepítéséhez.
- Amikor a program erre kéri, csatlakoztassa a nyomtatót a számítógéphez az USB-kábel használatával, majd kapcsolja be a nyomtatót.

Válassza a "Brother PT-XXXX" lehetőséget, majd kattintson a [Fájl] -[Törlés] menüpontra.

Válassza a "Brother PT-XXXX" lehetőséget, jobb egérgombbal kattintson az ikonra, majd a [Törlés] (Windows Vista®)/ [Eszköz eltávolítása] (Windows® 7) menüpontra.

Válassza a [Fax] vagy [Microsoft XPS-dokumentumíró] lehetőséget az [Eszközök és nyomtatók] ablakban, majd kattintson a menüsorban megielenő [Nyomtatókiszolgáló tulajdonságai] menüpontra.

Kattintson az [Illesztőprogramok] fülre, majd a "Brother PT-XXXX" lehetőségre. Ezután kattintson az [Eltávolítás] gombra.

Kattintson az [Illesztőprogramok] fülre, majd a "Brother PT-XXXX" lehetőségre. Ezután kattintson az [Eltávolítás...] gombra.

- az [Eltávolítás...] gombra.
- X**Windows® XP 6**

#### **• Ne csatlakoztassa a nyomtatót a számítógéphez addig, amíg erre nem kérjük.**

Indítsa el a szoftvert. Kattintson a [Start] - [Minden program] - [Brother P-touch] - [P-touch Editor 5.0] menüpontra a P-touch Editor 5.0 szerkesztő indításához. **10**

- A telepítés menete a számítógéptől és a használt operációs rendszertől függően eltérő lehet. A példában Windows Vista® rendszert mutatunk be.
- A szoftverrel kapcsolatos részletes információkért lásd a "Szoftver használati útmutatót" (PDF).
- A "Szoftver használati útmutató" (PDF) megnyitáshoz kattintson a [Start] - [Minden program] - [Brother P-touch] - [Manuals] - [P-touch] - [Szoftver használati útmutató] menüpontra.

Csak PT-2430PC Az USB-kábel csatlakoztatása előtt állítsa a P-touch készülék hátulján található üzemmódválasztó kapcsolót az alsó állásba.

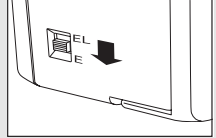

 $\boxed{\alpha}$  Mégse

er saulen

Polosok Kilipés A P-touch Editor eltávolításának menete a használt operációs rendszertől függően eltérő lehet.

A következő lépéseknél a "PT-XXXX" jelölést helyettesítse be a nyomtatójának típusával.

# **A P-touch Editor eltávolítása**

## X**Windows® XP**

Kattintson a [Vezérlőpult] [Programok hozzáadása/eltávolítása] elemére. Megjelenik a [Programok hozzáadása/eltávolítása] párbeszédablak. X**Windows Vista®/Windows® 7** A [Vezérlőpult] lehetőségei közül válassza a [Programok] ikont, majd nyissa meg a [Programok és szolgáltatások] alkalmazást.

Megjelenik a [A számítógép programjainak eltávolítása vagy módosítása] párbeszédablak.

- $|2|$ Válassza a "Brother P-touch Editor 5.0" lehetőséget, majd kattintson az<br>[Eltávolítás (XP)/Eltávolítás (Windows Vista®/Windows® 7)] gombra.
- Kattintson az [OK] gombra.  $|3|$

Megkezdődik a program eltávolítása. Miután a szoftvert eltávolította a számítógépről, a [Karbantartás befejeződött] párbeszédablak jelenik meg.

## **A nyomtató-illesztőprogram eltávolítása**

Kapcsolja ki a nyomtatót.

X**Windows® XP**

### X**Windows Vista®**

A [Vezérlőpult] ablakban a [Hardver és hang] lehetőségre kattintva válassza ki a [Nyomtatók] elemet.

X**Windows® 7**

#### X**Windows Vista®/Windows® 7**

## X**Windows® XP**

Nyissa meg a [Fájl] menüt, majd kattintson a [Kiszolgáló tulajdonságai] elemre.

### X**Windows Vista®**

A [Nyomtatók] ablakban kattintson jobb egérgombbal, majd válassza a [Futtatás rendszergazdaként] - [Kiszolgáló tulajdonságai...] lehetőséget. Amikor a megerősítést kérő párbeszédablak megjelenik, kattintson a [Folytatás] gombra. Amikor megjelenik a [Felhasználói fiókok felügyelete] képernyő, adja meg a jelszót és kattintson az [OK] gombra.

### X**Windows® 7**

### X**Windows® XP**

## X**Windows Vista®**

## X**Windows® 7**

Kattintson az [Illesztőprogramok] fülre, majd a [Nyomtatókiszolgáló tulajdonságai] lehetőségre. (Ha megjelenik a Felhasználói fiókok felügyelete képernyő, kattintson

az [OK] gombra.) Válassza a "Brother PT-XXXX" lehetőséget, majd kattintson

#### Ugorjon a 7. lépésre. X**Windows Vista®/Windows® 7**

Válassza az [Illesztőprogram és illesztőprogram csomag eltávolítása] lehetőséget, majd kattintson az [OK] gombra.

Megjelenik a [Nyomtatókiszolgáló tulajdonságai] ablak. A nyomtató-illesztőprogram eltávolítása befejeződött.

# **A P-touch Editor Súgó indítása**

A szoftverrel történő címkekészítésre vonatkozó részletes utasításokat a Súgóban talál.

A következő ábrán látható nyomtatónevek eltérhetnek az Ön által vásárolt nyomtató nevétől.

### **Kezdje a Start gombbal**

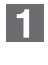

Kattintson a [Start] - [Minden program] - [Brother P-touch] - [P-touch Editor 5.0] menüpontra.

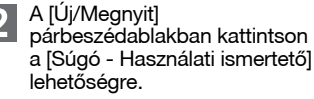

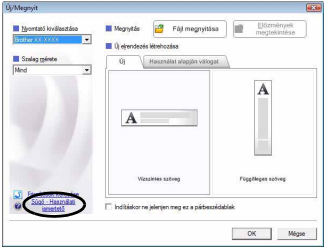

## **A szoftver és a nyomtatóillesztőprogram telepítése**

## **A szoftver és a nyomtatóillesztőprogram eltávolítása**